**بازیاب ی رمز عبور ایمیل دانشگاهی** 

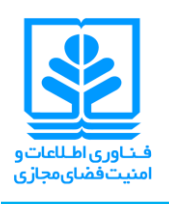

اعضای هیئت علمی، کارمندان و دانشجویانی که در آدرسهای stu.umz.ac.ir ،umz.ac.ir و cert.umz.ac.ir دارای حساب کاربری هستند، میباید برای پیشگیری از دست رفتن حساب کاربری خود در اثر فراموشی رمز عبور، با توجه به راهنمای زیر قابلیت بازیابی رمز فراموش شده را فعال کنند.

- **روش اول: روش بازیابی با سوال امنیتی:**
- -1 وارد حساب کاربری خود شوی د. -2 بر روی آیکن تنظیمات حساب کاربر ی کلیک نموده و Setting را برگزینید.

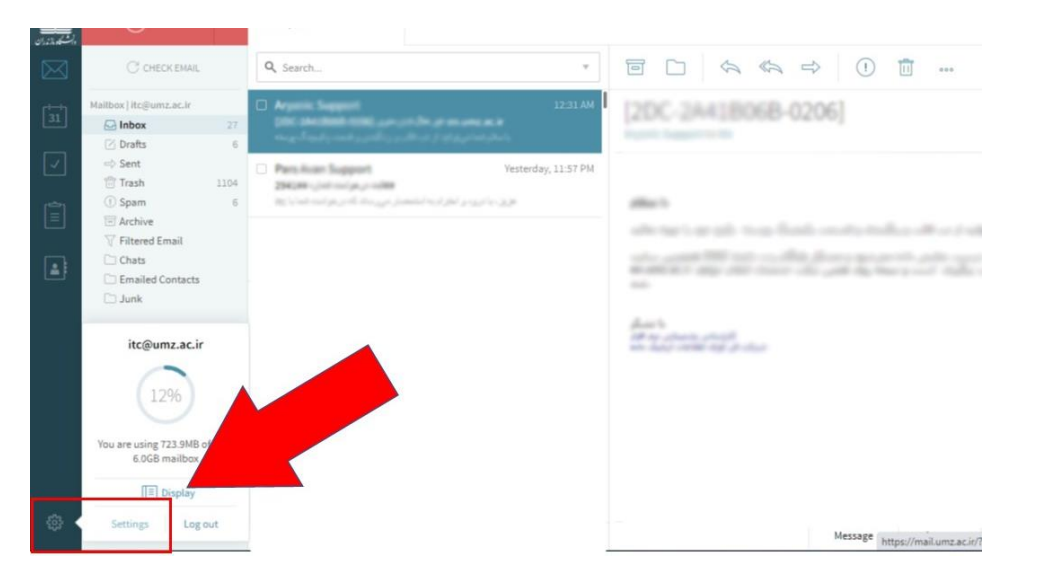

-3 در منوی باز شده در سربرگ General بر روی گزینه Recovery Credential کلیک کنید.

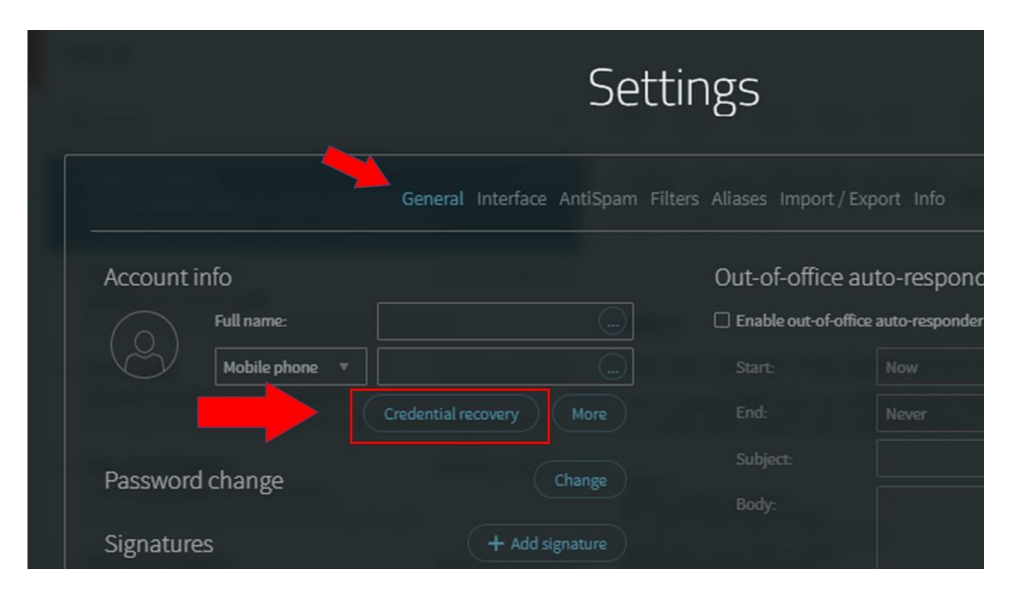

**بازیاب ی رمز عبور ایمیل دانشگاهی** 

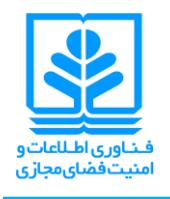

- -4 در منوی باز شده از قسمت question Secret سوال امنیتی خود را انتخاب نمایید.
- o با انتخاب گزینهی آخر )question own my Write )سوال امنیتی دلخواه خود را مطرح نمایید.
	- o در قسمت answer Secret پاسخ سوال را وارد نمایید.
		- o بر روی گزینه Update کلیک نمایید.

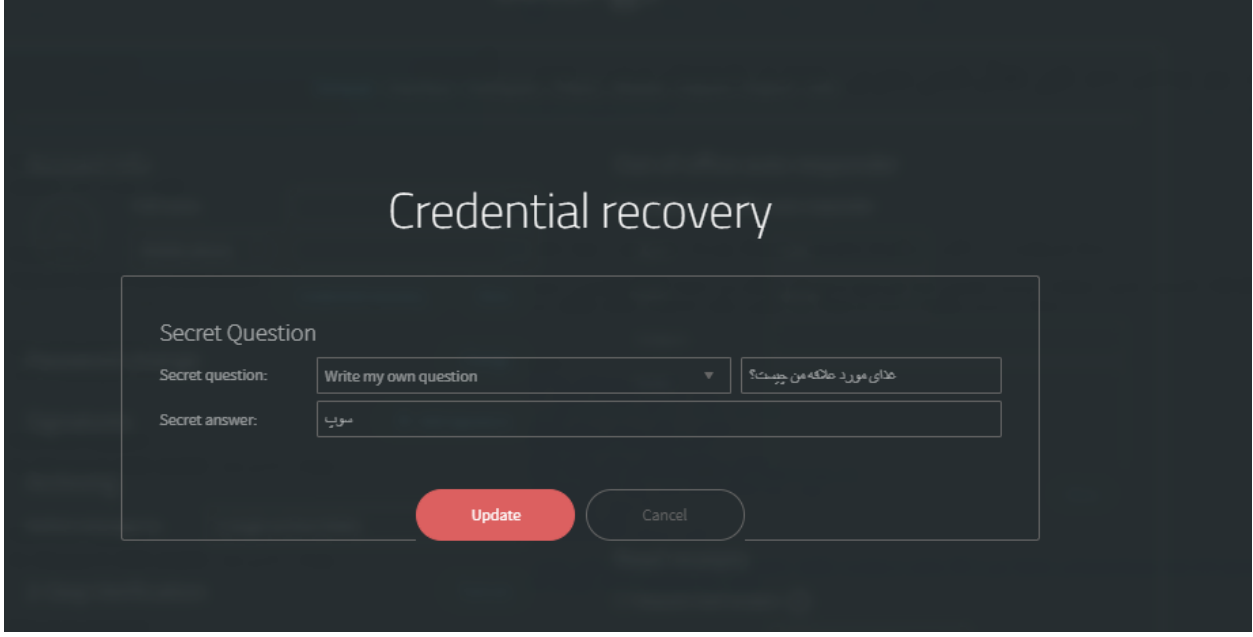

-5 بر روی گزینه Close & Save کلیک نمایید.

-6 بازیابی رمز عبور با استفاده از سوال امنیتی برای حساب کاربری شما فعال شد.

- **روش دوم)پیشنهادی(: روش بازیابی با آدرس ایمیل پشتیبان:**
- -1 وارد حساب کاربری خود شوی د. -2 بر روی آیکن تنظیمات حساب کاربر ی کلیک نموده و Setting را برگزینید.

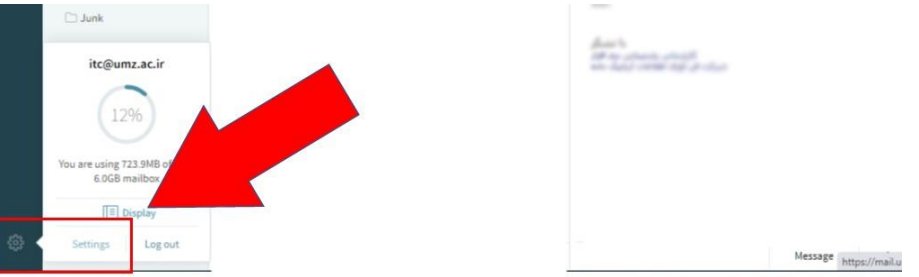

**بازیاب ی رمز عبور ایمیل دانشگاهی** 

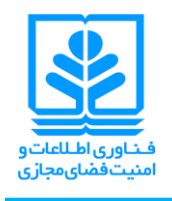

-3 در منوی باز شده در سربرگ General بر روی گزینه More کلیک کنید.

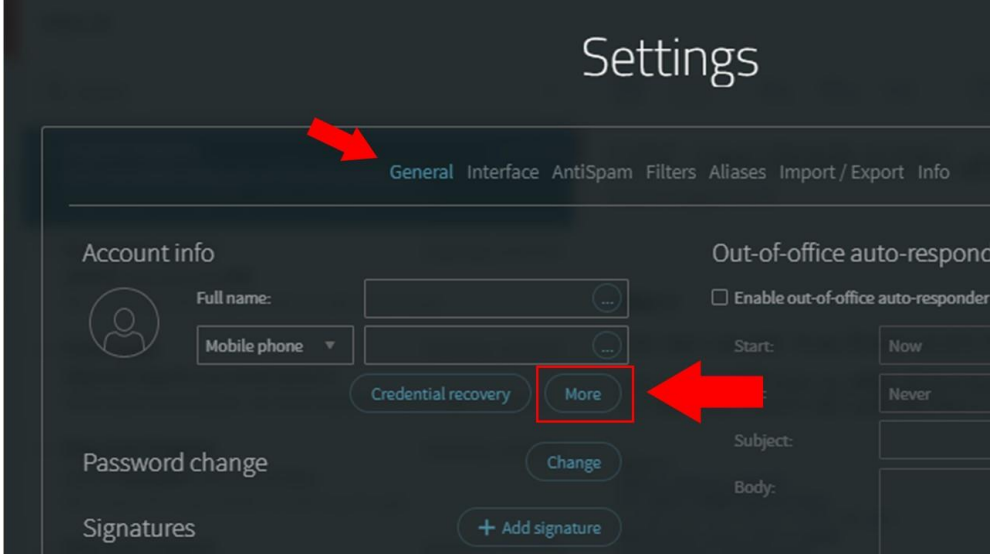

- -4 در پنجره باز شده، مشخصات خود را وارد نمایید.
- **\* پر کردن قسمت نام کامل ) Nickname )و ایمیل شخصی )Email Personal )الزامی است.**

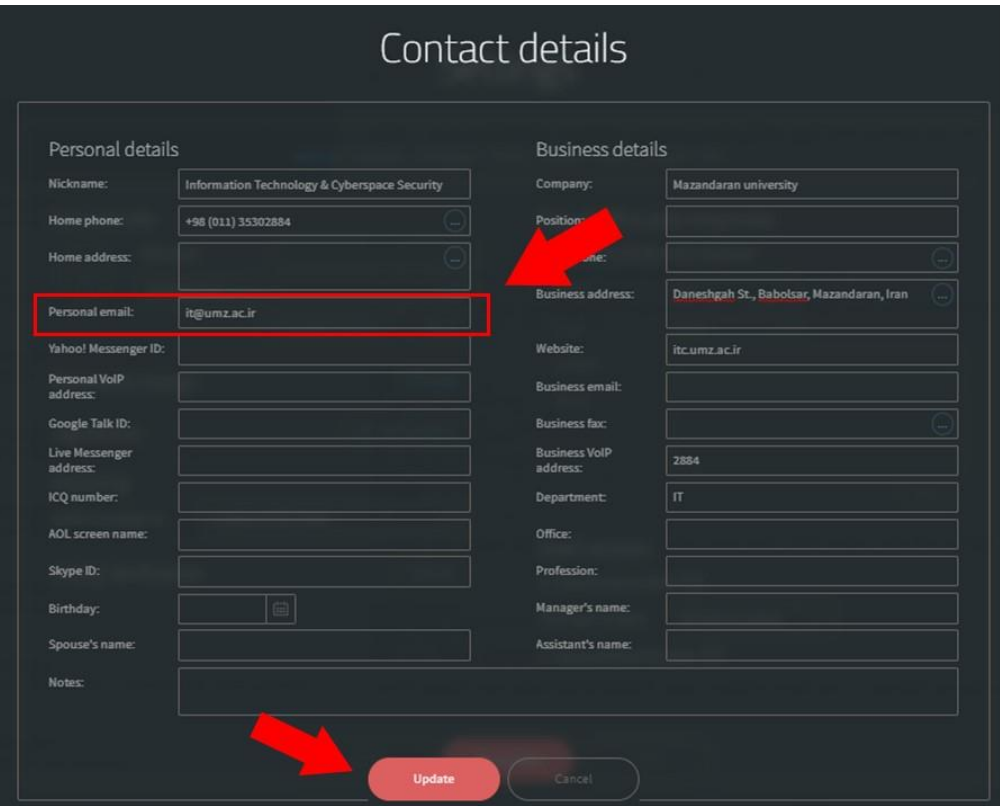

-5 پس از وارد نمودن اطالعات، بر روی گزینه Update کلیک کنید.

**بازیاب ی رمز عبور ایمیل دانشگاهی** 

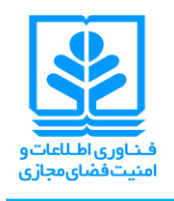

- -6 بر روی Close & Save کلیک کنید.
- -7 بازیابی رمز عبور با استفاده از ایمیل پشتیبان برای حساب کاربری شما فعال شد.
	- **درخواست بازیابی رمز عبور فراموش شده:**
	- -1 برای ورود به حساب کاربری خود به آدرس ir.ac.umz.mail بروید.
		- 1- بر روی گزینه Forget Password کلیک کنید.

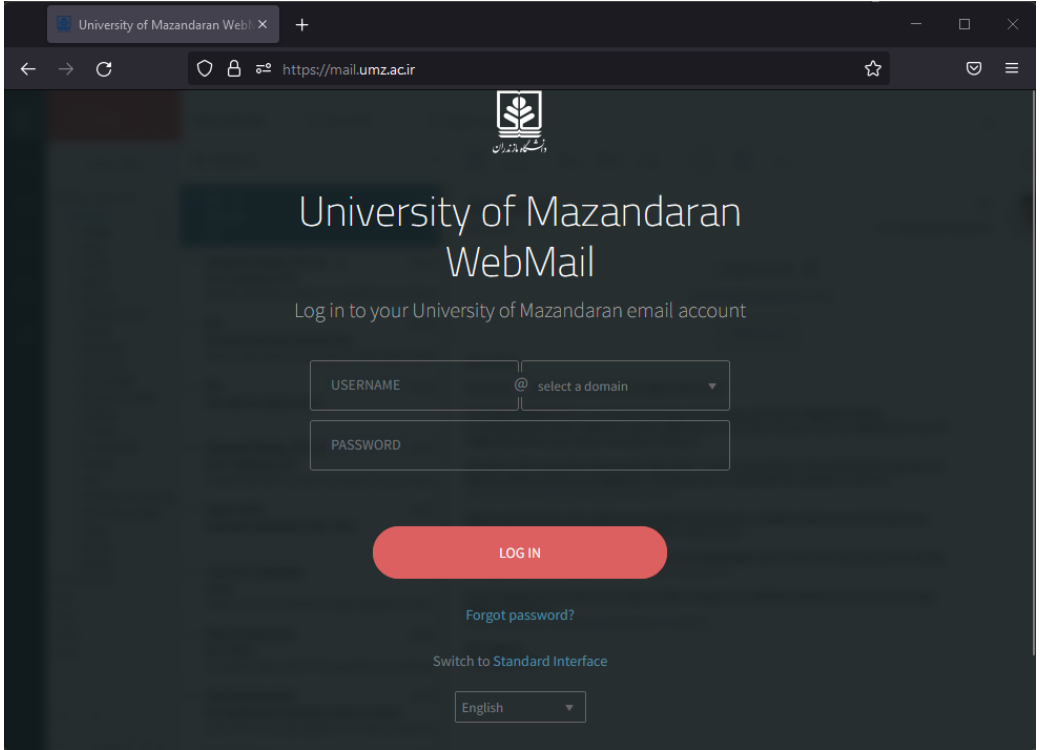

-3 در کادری که مشاهده می کنید، آدرس ایمیلی که رمز عبورش را فراموش کردهاید را وارد نمایید و Next را انتخاب کنید.

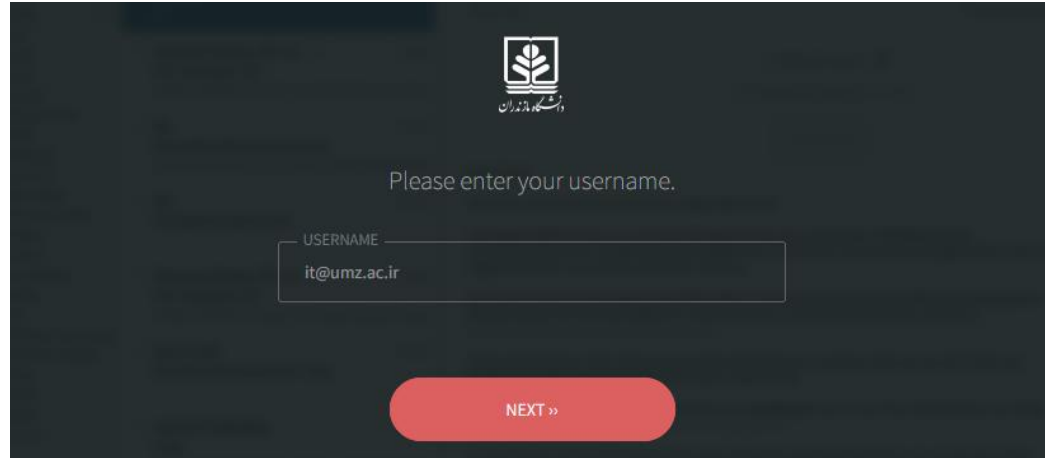

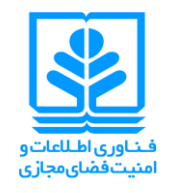

**بازیاب ی رمز عبور ایمیل دانشگاهی** 

-4 برای احراز هویت برای بازیابی رمز با روش سوال امنیتی بر روی question secret the Answer کلیک کنید. و پس از پاسخ به سوال امنیتی، رمز عبور جدید خود را وارد نمایید.

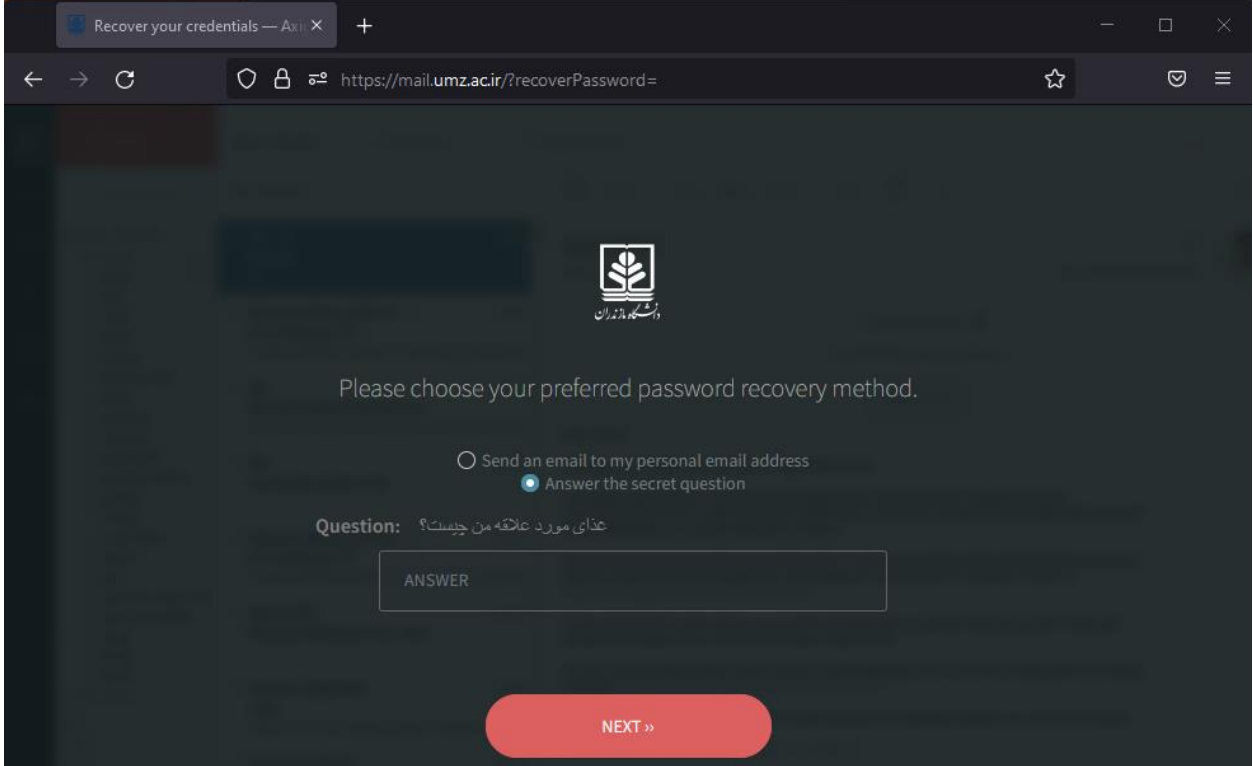

- -5 برای احراز هویت برای بازیابی رمز با روش ایمیل پشتیبان گزینه address email personal my to email an Send را انتخاب کنید.
	- -6 وارد حساب کاربری ایمیل پشتیبان خود شوید و منتظر دریافت ایمیلی که حاوی لینک تغییر رمز عبور است بمانید.

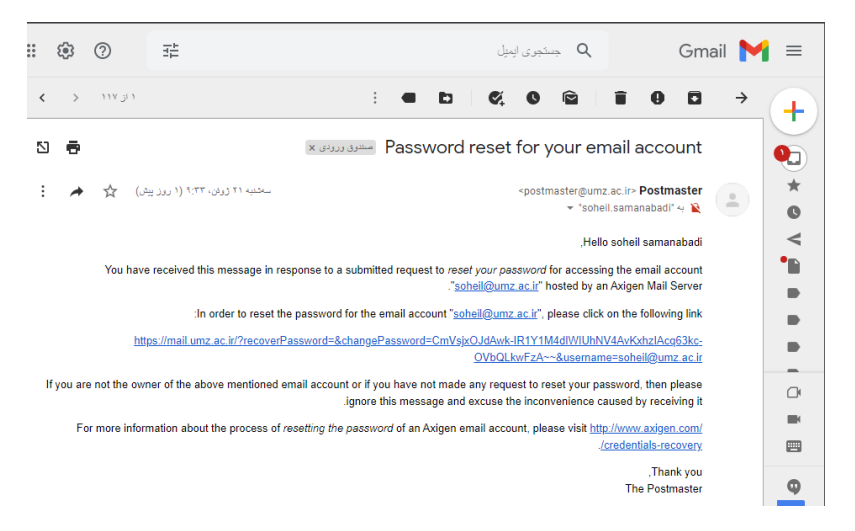

-7 بر روی لینک کلیک نموده و در صفحهی نمایش داده شده ، رمز عبور جدیدتان را وارد نمایید.